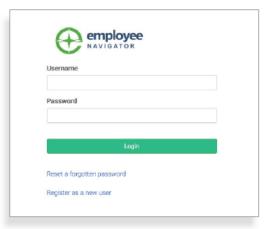

- Access Employee Navigator by visiting https://employeenavigator.com
- 2. Click Login located in the top right-hand corner of the Home Page.
- 3. Click on Register as a new user located at the bottom of the login screen. Enter the following information to create your username and password:
  - First Name
  - Last Name
  - Company Identifier: cityofwoodstock
  - Last 4 digits of your social security number
  - Date of Birth

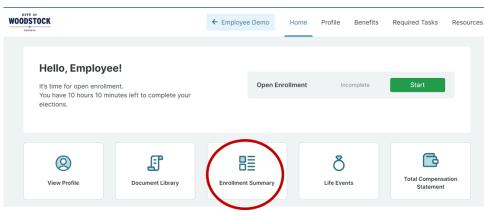

4. Once registered, you can view your current benefits by clicking on the **Enrollment Summary** icon located in the middle of the Home Page.

## 5. **Start Enrollments**After clicking Start Enrollment, you'll nee

Enrollment, you'll need to complete some personal & dependent information before moving to your benefit elections.

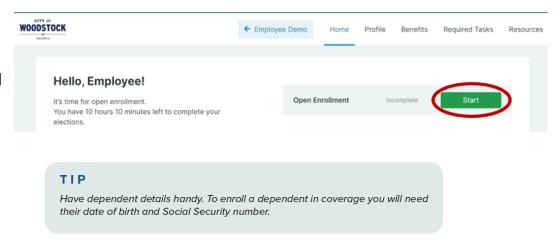

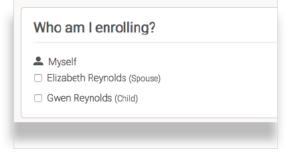

## 6. Benefit Elections

To enroll dependents in a benefit, click the checkbox next to the dependent's name under **Who am I enrolling?** 

Below your dependents you can view your available plans and the cost per pay. To elect a benefit, click **Select Plan** underneath the plan cost.

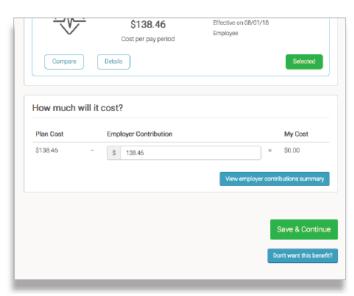

Click **Save & Continue** at the bottom of each screen to save your elections.

If you do not want a benefit, click **Don't want this benefit?** at the bottom of the screen and select a reason from the drop-down menu.

## 7. Forms

If you have elected benefits that require a beneficiary designation, Primary Care Physician, or completion of an Evidence of Insurability form, you will be prompted to add in those details.

8. Review & Confirm Elections
Review the benefits you selected on
the enrollment summary page to
make sure they are correct then
select click to sign to complete your
enrollment.

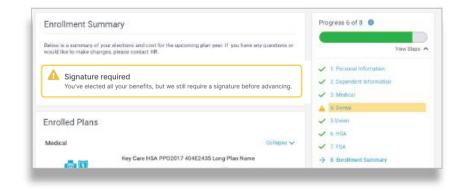

## TIP

If you miss a step you'll see **Enrollment Not Complete** in the progress bar with the incomplete steps highlighted. Click on any incomplete steps to complete them.

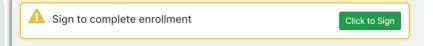

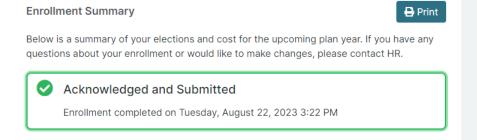

You can either print a summary of your elections for your records or login at any point during the year to view your summary online.